## **재학생 등록금 납부 메뉴 사용 안내 [학부모용]**

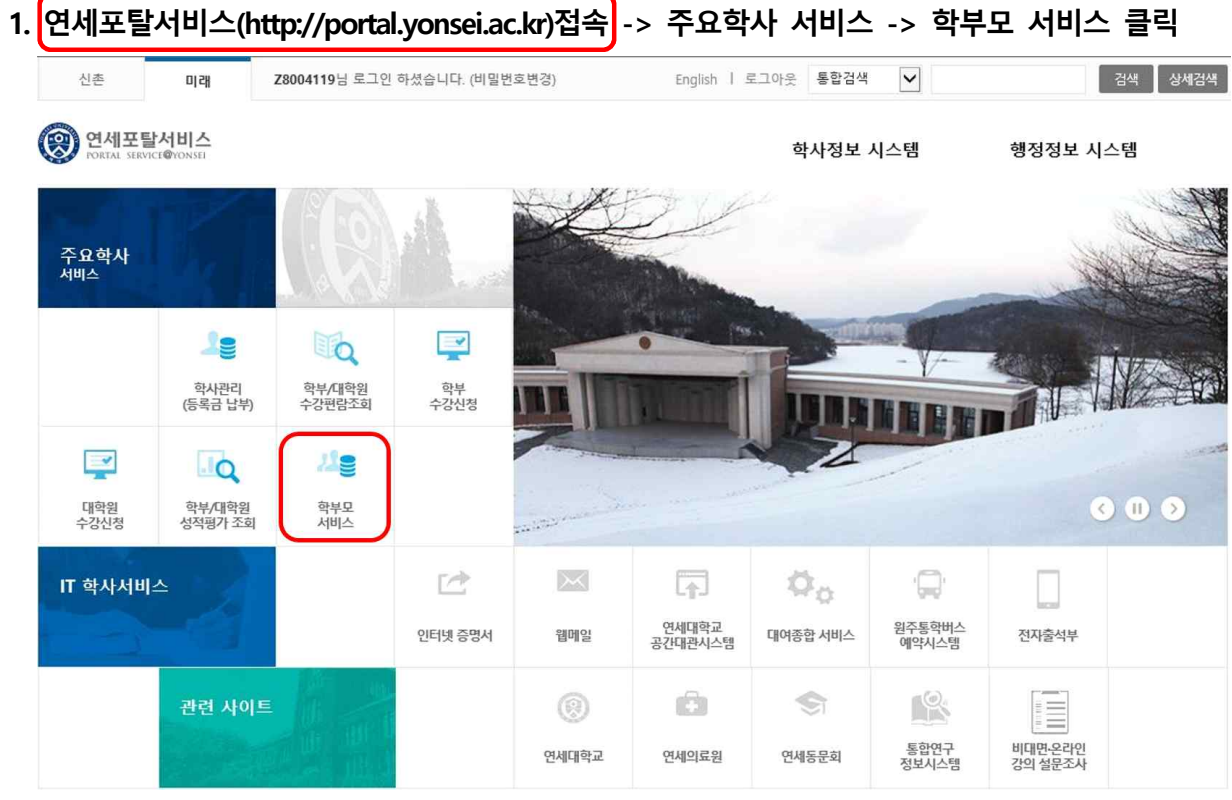

**2. 로그인 : 학번 / 비밀번호(학생 주민번호 앞 6자리) 입력**

ŀπ

YONSEI UNIVERSITY

연

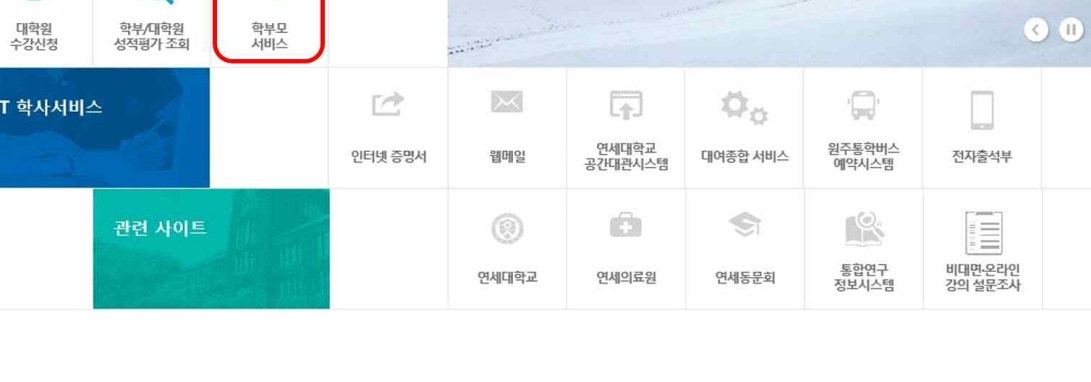

 $\overline{1}$ 비밀번호 (Password) 원하는 서비스를 이용하시려면 로그인이 필요합니다. 로그인 아이디 찾기 | 임시비밀번호발급 | 로그인 도움말 ?

- 이용 후 반드시 로그아웃 해주세요!

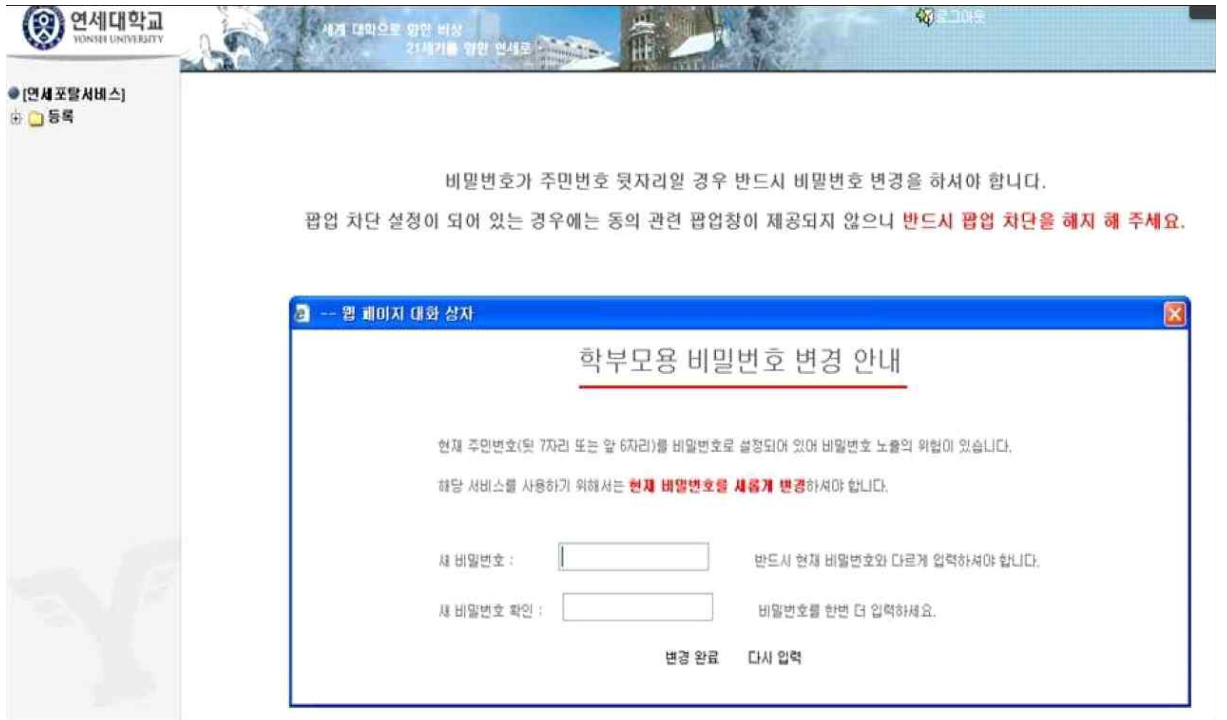

**4. 자율경비 선택 : 등록 → 출력/등록 → 자율경비선택 → 납부하고자 하는 항목 '클릭' → 동 의 문구 입력 → 자율경비확정 '클릭'**

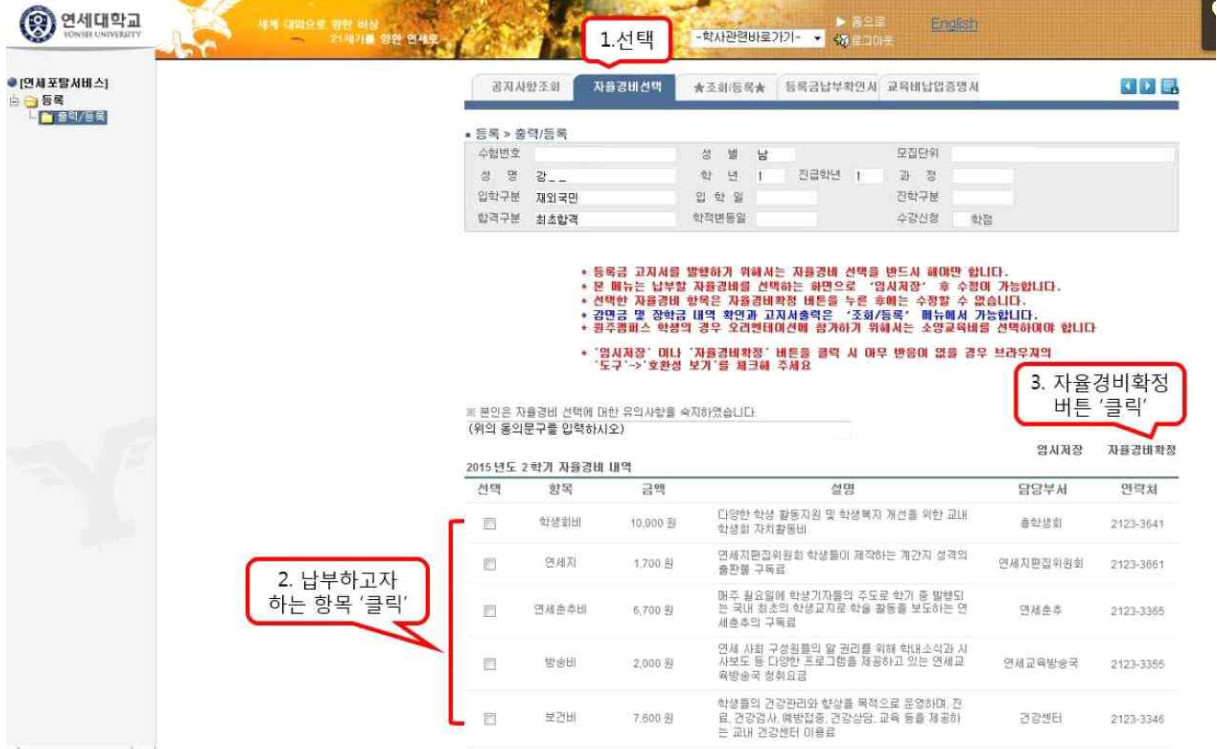

**3. 학부모용 비밀번호 변경 : 6 ~ 16자의 영문 대소문자, 숫자, 특수문자 사용 가능**

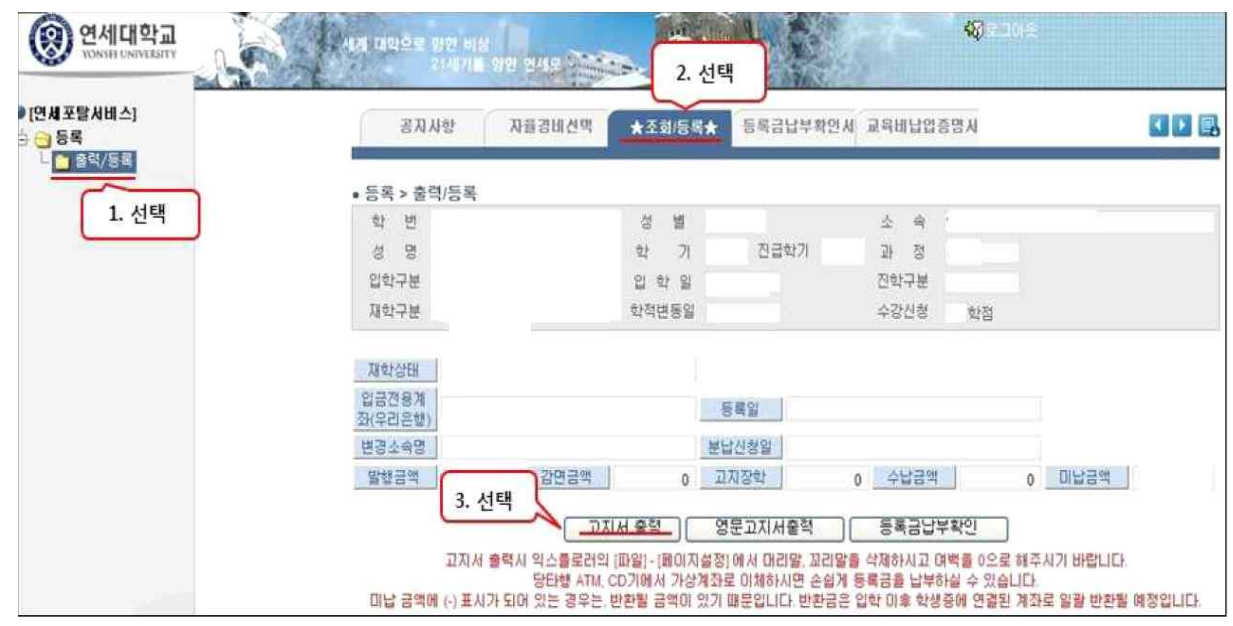

**5. 고지서출력 : 등록 → 출력/등록 → 조회/등록 → 고지서 출력**

## **6. "입금 전용 계좌"로 고지된 등록금 전액 송금**

- 입금전용계좌 : 학생 1인당 1계좌 부여(송금인 이름이 달라도 등록 처리됨) ※ 납부 완료 후 수납금액, 등록일자 표기 됨

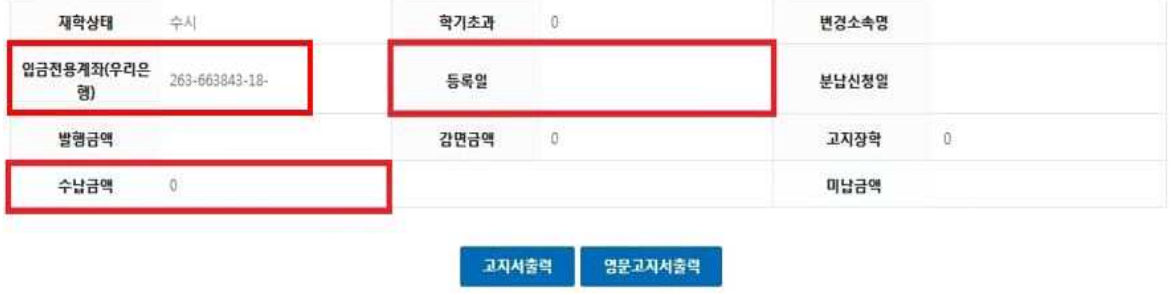

**7. 등록금 납부확인서 : (등록금 납부 후) 등록 → 출력/등록 → 등록금납부확인서 -> 학년도 학기 선택 -> 국문 or 영문 선택(출력)**

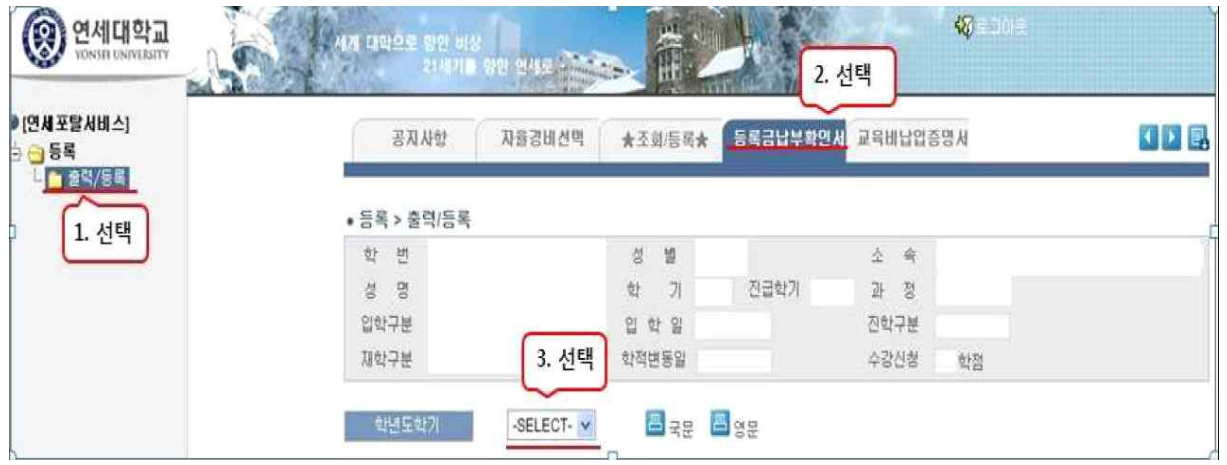